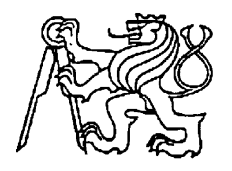

# **Středoškolská technika 2016**

**Setkání a prezentace prací středoškolských studentů na ČVUT**

# **Eda - Webová hra pro děti**

**Karel Vrabec**

Gymnázium Kladno

Nám. Edvarda Beneše 1573, Kladno

# **Poděkování**

Děkuji Mgr. Slávce Vítečkové za obětavou pomoc, rady a připomínky, které mi poskytovala během psaní této práce a vývoje webové hry Eda.

## **Anotace**

Práce se zabývá vývojem a popisem webové hry Eda. Hlavním cílem bylo vytvořit herní webovou aplikaci pro děti v předškolním a mladším školním věku. Hra slouží nejen jako zábavní, nýbrž i výukový nástroj. Aplikace je dostupná na internetu a v budoucnosti má podporovat vzdělávání těchto dětí.

**Klíčová slova:** webová hra; javascriptová hra; javascript; web.

# **Annotation**

This work deals with the development and description of the Eda web game. The main goal was to develop a web application for children in preschool and younger school age. The game is not only an entertainment tool, but can be used for education as well. The Eda web game is available on the internet. In the future, it is intended to support the education of these children.

Keywords: web game; javascript game; javascript; web.

# Obsah

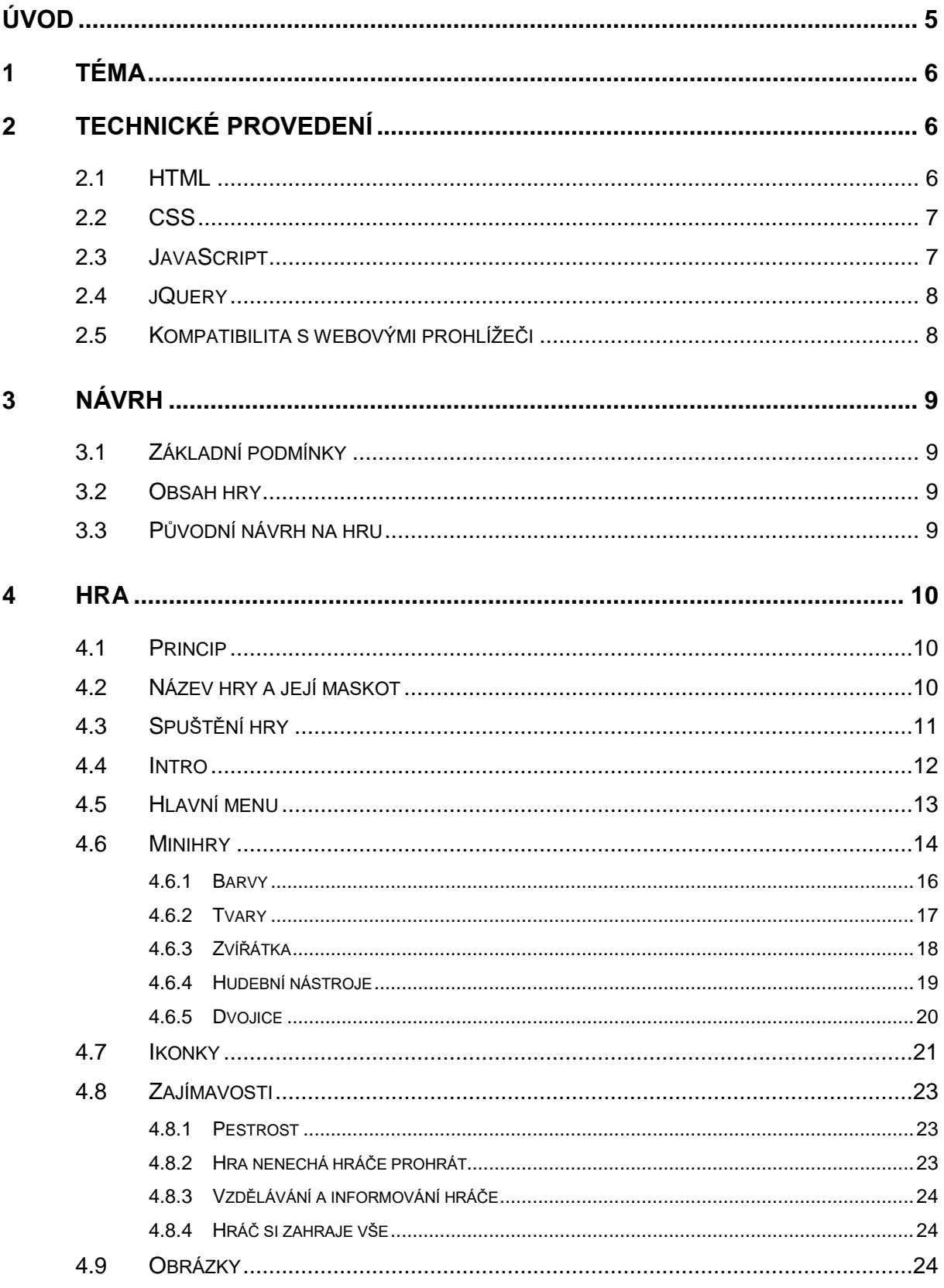

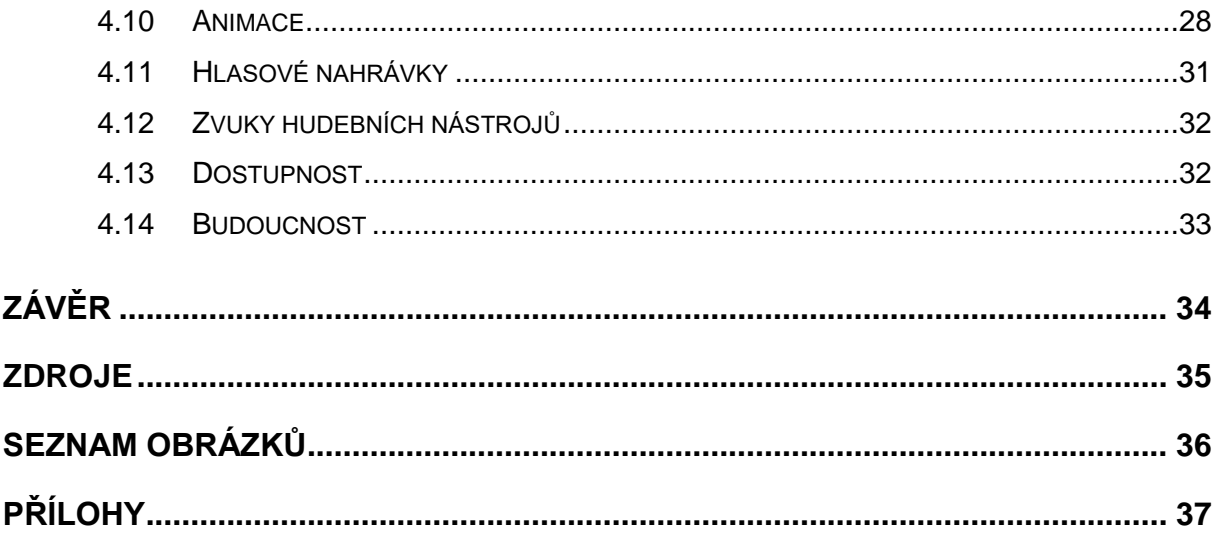

# <span id="page-5-0"></span>**Úvod**

Jako téma své odborné práce jsem si vybral vývoj webové hry pro děti. Již od 13 let se zajímám o práci v jazycích HTML, CSS a JavaScript, a proto mě zvolené téma velice zaujalo. Mým úkolem bylo vyvinout webovou hru, která by sloužila jako výukový nástroj pro děti v předškolním a mladším školním věku. Téma je pro mě zajímavé i z důvodu zdokonalování mých znalostí tvorby herních aplikací, kterým se hodlám v blízké budoucnosti věnovat. Má hra je zároveň první hrou, kterou jsem naprogramoval, a byla pro mě velkým zdrojem cenných zkušeností.

# <span id="page-6-0"></span>**1 Téma**

Téma své odborné práce jsem si vybral z výpisu námětů SOČ nabízených Fakultou biomedicínského inženýrství FBMI v Kladně. S touto fakultou, konkrétně s Katedrou biomedicínské informatiky, jsem následně po celou dobu zpracování tématu spolupracoval. Vývoj webové hry pro děti bylo, podle mého názoru, široké téma, se kterým se dalo hodně pracovat.

# <span id="page-6-1"></span>**2 Technické provedení**

K vývoji hry jsem používal převážně jazyky HTML, CSS, JavaScript a knihovnu jQuery.

## <span id="page-6-2"></span>**2.1 HTML**

HyperText Markup Language (HTML) je značkovací jazyk používaný pro tvorbu webových stránek. Jeho autory jsou Tim Berners-Lee a Robert Caillau. První verze byla uvolněna v roce 1990.<sup>[1]</sup>

Syntaxe jazyka se skládá z jednotlivých značek (tzv. tagů) a jejich vlastností (tzv. atributů). Tagy a jejich atributy se uzavírají do znaků < a >. Rozlišujeme tagy párové a nepárové.

Párové tagy jsou tvořeny dvojicí značek, které uzavírají určitý obsah dokumentu, čímž určují jeho význam (tzv. sémantiku). Počáteční značka je shodná s koncovou, která navíc obsahuje lomítko / před tagem. Obsah uzavřený dvěma tagy se nazývá prvek (tzv. element). Příkladem syntaxe je: <span>Ano</span>.

Nepárové tagy nemají žádný obsah a nejsou zakončeny koncovou značkou. Typickými příklady jsou zalomení řádku <br > a vodorovná čára <hr >.

Pomocí HTML můžeme vytvářet seznamy, odkazy, tabulky, rámy, formuláře nebo vkládat obrázky.

Dosavadní verze jazyka HTML jsou 0.9 - 1.2, 2.0, 3.2, 4.0, 4.01 a 5.0. K vývoji hry jsem použil verzi HTML 5.0.

#### <span id="page-7-0"></span>**2.2 CSS**

Cascading Style Sheets (CSS) je jazyk určený k popisování vzhledu elementů jazyků HTML, XHTML a XML. Byl navržen společností W3C v roce 1997. Jeho autorem je Håkon Wium Lie.<sup>[2]</sup>

Hlavním cílem CSS bylo oddělit vzhled webové stránky od jejího významu. Jeho úkolem je tedy popisovat jednotlivé prvky a udělovat jim vzhled, na rozdíl od HTML, který obsahu uděluje význam.

Základem jazyka CSS je tzv. pravidlo stylu. Skládá se ze selektoru, který obsahuje deklarace složené z jedné nebo více vlastností a jím přidělených hodnot.

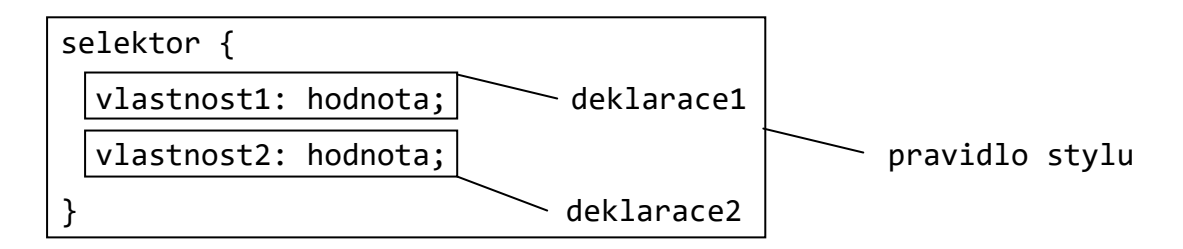

Příkladem syntaxe je: div#EDAGAMEScoreIMG {height: 30px;}. Selektoru div#EDAGAMEScoreIMG je přidělena výška 30px.

#### <span id="page-7-1"></span>**2.3 JavaScript**

JavaScript (JS) je skriptovací jazyk používaný pro vytváření interaktivních a dynamických webových stránek. Jazyk vyvinula společnost Netscape v roce 1995. Jeho autorem je Brendan Eich.<sup>[3]</sup>

Syntaxe jazyka se skládá z proměnných a funkcí. Proměnné obsahují různé druhy informací, např. čísla, text. Funkce tyto informace zpracovávají. Typickou funkcí je alert();, která vyvolá malé výstražné okno.

JavaScript umožňuje vytvářet animace, efekty, formuláře atd.

#### <span id="page-8-0"></span>**2.4 jQuery**

jQuery je javascriptová knihovna, která usnadňuje skriptování v JavaScriptu. Jejím autorem je John Resig. První verze knihovny byla uvolněna v roce 2006.[4]

Syntaxe se skládá z počátečního znaku \$, selektoru a funkce. jQuery tak vybírá HTML prvky, které mají vykonat určitou akci. Příkladem syntaxe je: \$('#EDAGAMEReturn').fadeOut();. Po vyvolání prvek s identifikátorem EDAGAMEReturn pomalu zmizí.

Knihovna umožňuje manipulovat s vlastnostmi jednotlivých prvků, pozměňovat CSS, popř. přidělovat efekty a animovat.

#### <span id="page-8-1"></span>**2.5 Kompatibilita s webovými prohlížeči**

Webová hra Eda je na platformě Windows kompatibilní s prohlížeči Internet Explorer 11, Google Chrome 49, Mozilla Firefox 45 a Opera 36. Hru lze hrát i na platformě Mac OS X v prohlížečích Safari 9, Google Chrome 51, Mozilla Firefox 44 a Opera 35. Při používání starších verzí těchto prohlížečů se mohou vyskytnout drobné odlišnosti v grafickém zobrazení.

Zajištění kompatibility byla nejnáročnější část z celého vývoje. Problémy nastaly především u prohlížeče Internet Explorer, který nepřehrával necyklické GIF animace (tj. animace, které se přehrají jen jednou, nemají opakovaný průběh - viz kap. *4.10 Animace*).

Důvodem bylo to, že IE všechny tyto animace přehrává hned, jakmile se načte celá webová stránka. Pokud tedy vyvoláme necyklickou animaci později, ve výsledku nic neuvidíme.

Problém jsem vyřešil tak, že jsem pomocí jQuery poskládal jednotlivé snímky animace za sebou. Jakmile se animace vyvolá, všechny snímky se postupně přehrají.

# <span id="page-9-0"></span>**3 Návrh**

Vhodný návrh webové hry byl jedním z nejdůležitějších součástí mého pracovního postupu. Jeho volba závisela na několika podmínkách, které musel splňovat.

## <span id="page-9-1"></span>**3.1 Základní podmínky**

Hra musí být:

- vhodná pro děti ve věku přibližně 3 12 let.
- v souladu s PEGI\* 3+ (vhodná pro všechny věkové skupiny, neobsahuje vulgární výrazy, sexuální odkazy, násilí, prvky vzbuzující strach a podporující diskriminaci, gamblerství či užívání drog). [5]
- umístěna na webu.

### <span id="page-9-2"></span>**3.2 Obsah hry**

Jelikož je hra určena pro děti v předškolním a mladším školním věku, její princip je založen na jednoduchosti, a to v takové míře, aby jej děti pochopily a byly schopné hrát samostatně. Skládá se převážně z obrázků a zvuků, nikoliv z textu. Děti ve věku 3 - 7 let neumí číst a nepoznají znaky na klávesnici. Z tohoto důvodu je ovládání hry omezeno jen na počítačovou myš (resp. levé tlačítko myši). Hra by měla posloužit jako vzdělávací nástroj, aby se děti při jejím hraní naučily něco nového.

## <span id="page-9-3"></span>**3.3 Původní návrh na hru**

Původní námět na princip celé hry spočíval v chytání smajlíků, které se pohybují po celé ploše webové stránky. Během toho mizí a objevují se na jiném místě. Jakmile hráč chytí (resp. klikne na) smajlíka, získá jeden bod. Skóre není omezené. Úkolem hráče je pochytat co nejvíce smajlíků.

<sup>\*</sup> Pan European Game Information - ratingový systém počítačových her informující o jejich obsahu

## <span id="page-10-0"></span>**4 Hra**

#### <span id="page-10-1"></span>**4.1 Princip**

Hlavní princip celé hry obsahuje spoustu myšlenek z původního návrhu (viz kap. *3.3 Původní návrh na hru*). Spočívá v chytání zadaných barev, tvarů, zvířátek nebo hudebních nástrojů pohybujících se po celé ploše webové stránky. Během toho mizí a objevují se na jiném místě. Vypravěč hráči zadává úkoly, např. "*Najdi čtvereček!*", "*Jupí, to je ono! Najdi*  kytičku!", "Jejda, to není ono! Najdi kytičku!". Jakmile hráč chytí správnou barvu, tvar, zvířátko nebo hudební nástroj, získá jeden bod (hvězdičku). Skóre je omezené na 10 až 15 bodů. Po jejich dosažení vypravěč hráči pogratuluje a nabídne možnost hru opakovat.

## <span id="page-10-2"></span>**4.2 Název hry a její maskot**

Webová hra nese název po svém maskotovi a zároveň vypravěči Edovi, který hráče na začátku uvítá a celou dobu jej provází. Vysvětluje, jak se celá hra hraje, a zadává úkoly.

Když jsem ho začal kreslit, inspiroval jsem se typickými rysy smajlíků (kulaté obličeje, úsměvy, nálady atp.). Jakmile jsem ho dokončil, ihned mě napadlo jméno Eda. Ve hře umí dokonce mluvit, mrkat, mávat a projevovat souhlas či nesouhlas.

<span id="page-10-3"></span>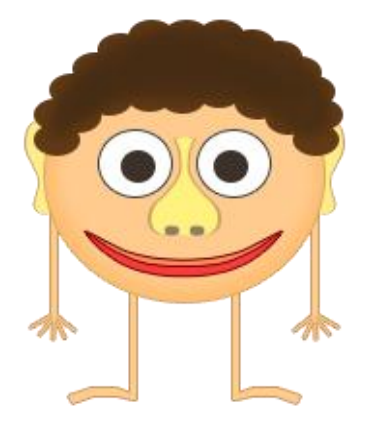

**Obrázek 1:** Maskot hry Eda

#### <span id="page-11-0"></span>**4.3 Spuštění hry**

Webová hra Eda se zapíná i vypíná kliknutím na velké světle žluté tlačítko umístěné v pravém dolním rohu prohlížeče.

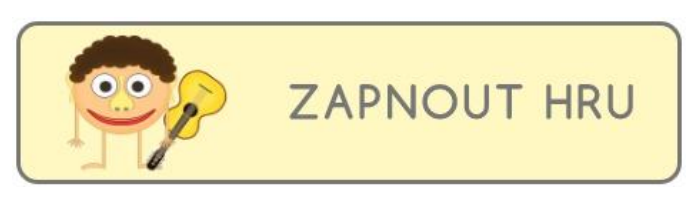

**Obrázek 2:** Spuštění hry

<span id="page-11-1"></span>Po najetí myši na tlačítko se mírně změní jeho vzhled, ozve se hlasová nahrávka *"Zapnout hru"* a na hráče zamává hlavní maskot hry Eda držící kytaru.

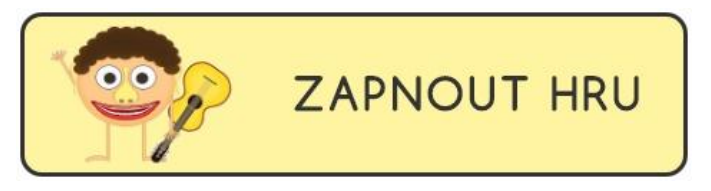

**Obrázek 3:** Změna startovacího tlačítka po najetí myši

<span id="page-11-2"></span>Při tvorbě startovacího tlačítka jsem musel vyřešit dva problémy - návrh a umístění. Jelikož je to první součást hry, kterou hráč uvidí, je navrženo tak, aby jej nalákalo si hru zahrát. Neobsahuje příliš pestré barvy ani ostré rohy a svým vzhledem vzbuzuje herní atmosféru. Pro děti, které neumí číst, je nejpřitažlivější věcí především obrázková animace zde živý a pohybující se Eda. Umístění tlačítka je orientováno na spodní část obrazovky vpravo dole.

Po kliknutí na startovací tlačítko se celá plocha webové stránky ztmaví, text tlačítka se změní na "VYPNOUT HRU" a spustí se intro.

#### <span id="page-12-0"></span>**4.4 Intro**

Celé herní intro má zapůsobit vtipným dojmem. Nejdříve se objeví kukátko s nápisy "Eda" a "Webová hra pro děti" v pozadí. Krátce na to vykoukne i Eda samotný.

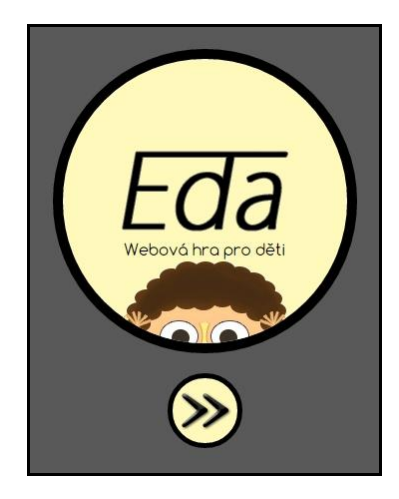

**Obrázek 4:** Intro

<span id="page-12-1"></span>Hlavním námětem intra je právě Eda, který se snaží nahlédnout přes velké kukátko na hráče. Bohužel je moc malý a kukátko tak vysoko, že se na něj bude pokoušet vyšplhat. Nedá si však pozor a hlavičkou narazí do zmíněných nápisů, které na něj spadnou. Následný dopad vyvolá otřes celého kukátka. Eda se však opět objeví. V kukátku se ukáže celý, zamává, představí se a uvede hráče do hry:

*"Ahoj, já jsem Eda, a vítej v mojí hře, ve které si užijeme spoustu legrace. Naučíme se poznávat barvy, tvary, zvířátka, hudební nástroje a hledat stejné dvojice. Vyber si v menu, jakou hru si zahrajeme první."*

<span id="page-12-2"></span>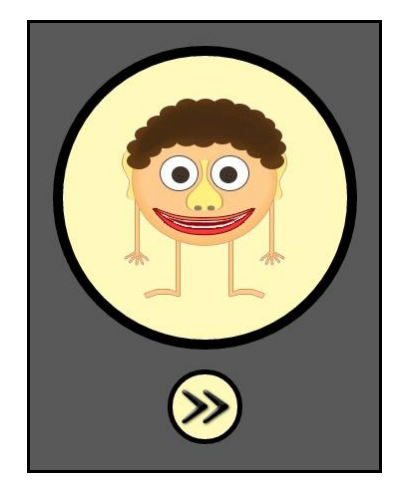

**Obrázek 5:** Eda uvádějící hráče do hry

Intro je herní součástí, ve které jsem nejvíce používal knihovnu jQuery. Jeho průběh se skládá z několika desítek funkcí, které jsou vyvolávány hierarchicky po sobě. Každá z nich má na starosti jeden pohyb, který lze v intru vidět, např. když Eda vykukuje, pád nápisů, otřesy kukátka apod.

Po celou dobu je k dispozici možnost intro přeskočit (kliknutím na menší kulaté tlačítko s dvojitou šipkou pod kukátkem). To se hodí především pravidelným hráčům, aby mohli rychleji vstoupit do hry.

Jakmile Eda domluví, obrazovka se zesvětlí a z pravé strany se vysune hlavní menu hry, ve kterém probliknou všechny dostupné položky - minihry.

## <span id="page-13-0"></span>**4.5 Hlavní menu**

Hlavní menu hry obsahuje jméno a zároveň logo hry, Edu a pět miniher - Barvy, Tvary, Zvířátka, Nástroje a Dvojice. Vedle každé z položek se nachází odpovídající obrázek, podle kterého děti lépe poznají, o jakou minihru se jedná.

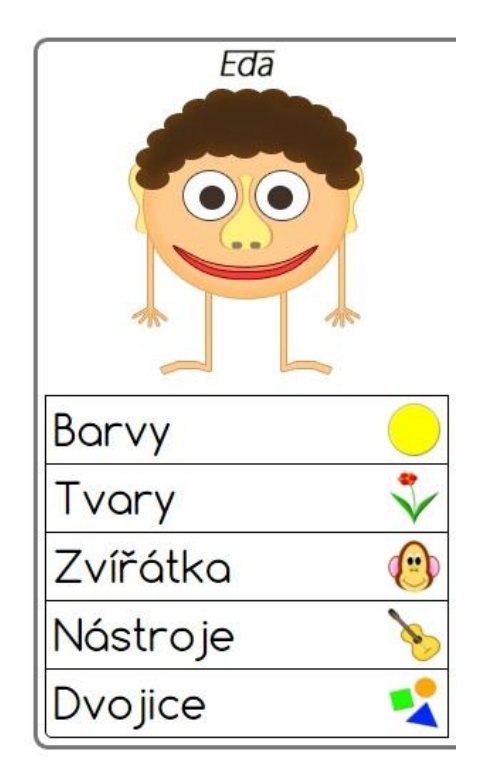

<span id="page-13-1"></span>**Obrázek 6:** Hlavní menu

#### <span id="page-14-0"></span>**4.6 Minihry**

Po spuštění jakékoliv minihry se pod Edou v hlavním menu objeví skóre v číselné a obrázkové (hvězdičkové) formě. Eda uvede hráče do zvolené hry a vysvětlí mu princip. Jakmile domluví, po celé herní ploše se začnou postupně objevovat barvy, tvary, zvířátka nebo hudební nástroje (záleží na tom, jakou minihru si hráč zvolí). Všechny se náhodně pohybují a po náhodném čase mizí. Místo nich se opět začínají objevovat jiné a toto se stále opakuje.

Hlavním úkolem hráče je pochytat všechny barvy, tvary, zvířátka nebo hudební nástroje, které mu hra zadá, a získat maximální počet bodů.

Jakmile hráč najde a chytne správnou barvu, tvar, zvířátko nebo hudební nástroj, získá jeden bod (hvězdičku). Uprostřed obrazovky se objeví zelená fajfka.

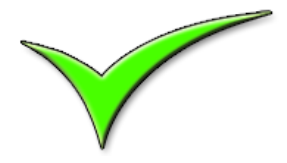

**Obrázek 7:** Fajfka

<span id="page-14-1"></span>Eda ukáže palce nahoru a řekne: "Jupí! To je ono!", zadání se změní a hra pokračuje.

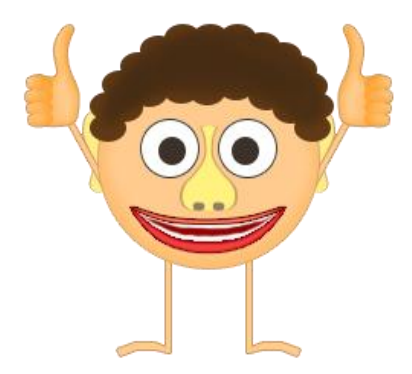

**Obrázek 8:** Edův souhlas

<span id="page-14-2"></span>Pokud se hráč splete a chytne špatnou barvu, tvar, zvířátko nebo hudební nástroj, uprostřed obrazovky se objeví červený křížek.

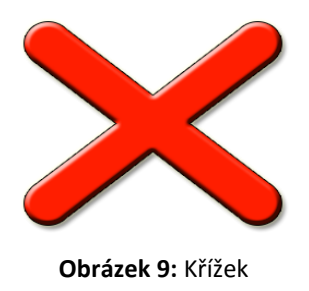

<span id="page-15-0"></span>Eda ukáže palce dolů a řekne: *"Jejda! To není ono!"*.

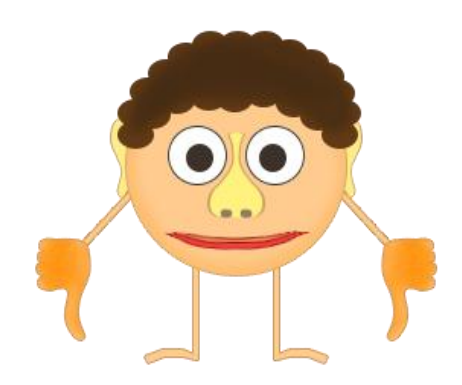

**Obrázek 10:** Edův nesouhlas

<span id="page-15-1"></span>Jakmile hráč získá maximální počet bodů, Eda hráči pogratuluje: *"Jupí! Našel jsi všechny… (např. zvířátka)!"* a nabídne možnost hru opakovat (ikonka dvou modrých šipek v kruhu) nebo ukončit (ikonka šedého křížku).

<span id="page-15-2"></span>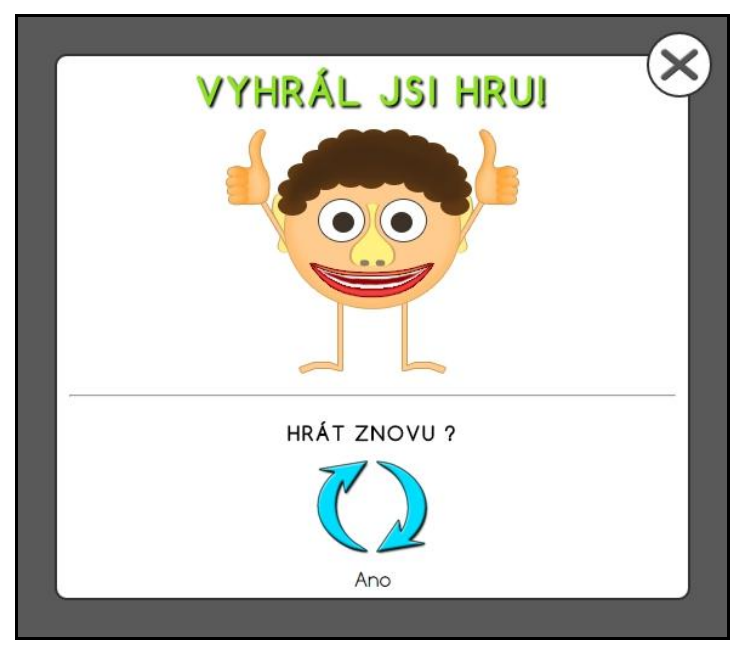

**Obrázek 11:** Gratulace

## <span id="page-16-0"></span>**4.6.1 Barvy**

Minihra "Barvy" hráče naučí rozeznat barvy a vyhledat mezi nimi tu správnou. Po jejím spuštění se spolu s rámečkem se skórem objeví i určitá barva (resp. zadání).

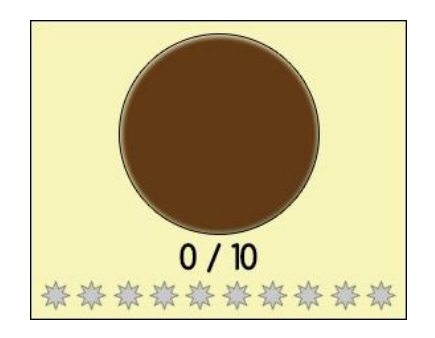

**Obrázek 12:** Skóre a zadání v minihře "Barvy"

<span id="page-16-1"></span>Eda uvede hráče do hry a vysvětlí mu princip:

*"V této hře budeme hledat barvy. Pozorně se dívej do rámečku pode mnou (pozadí rámečku blikne) a pochytej všechny barvy, které se tu objeví."*

Jakmile Eda domluví, po celé herní ploše se začnou objevovat a pohybovat různé barvy. Úkolem hráče je pochytat všechny barvy, které uvidí v zadání v rámečku se skórem, a získat všech 10 bodů.

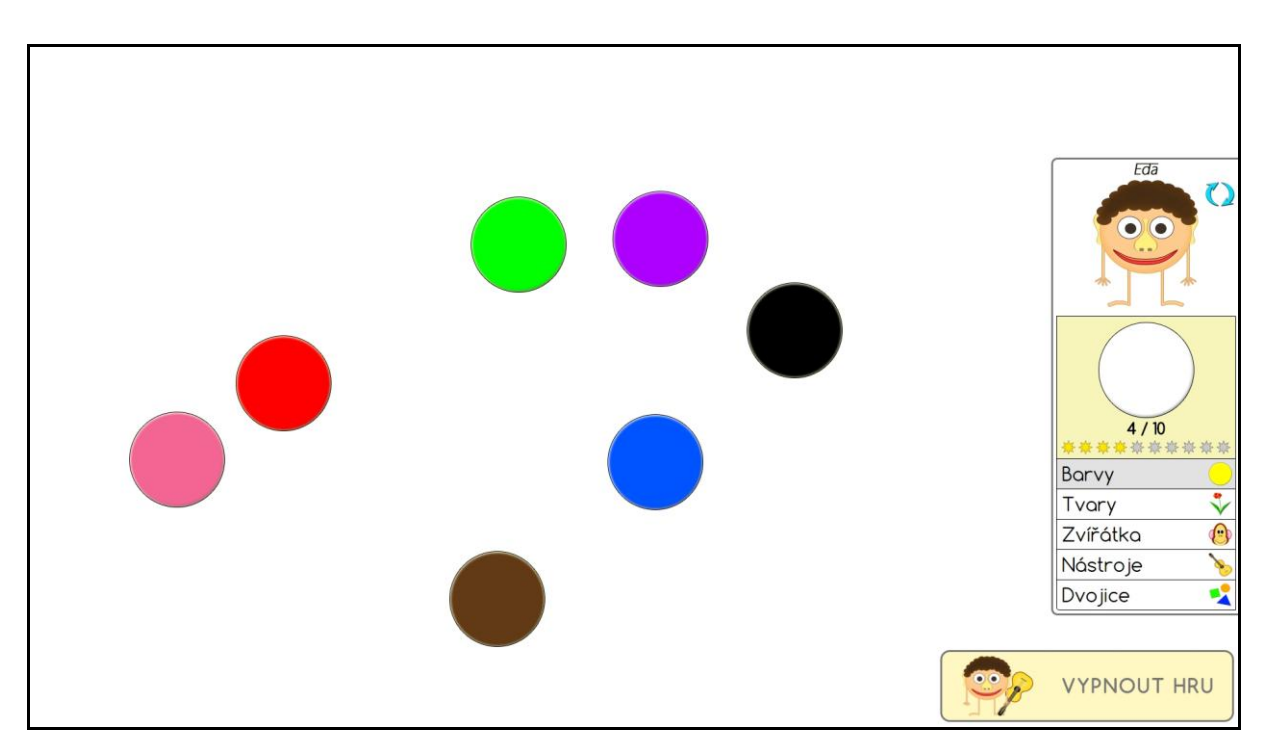

<span id="page-16-2"></span>**Obrázek 13: Hraní minihry "Barvy"** 

## <span id="page-17-0"></span>**4.6.2 Tvary**

Minihra "Tvary" hráče naučí poslouchat zadání a podle něj vyhledat správný tvar mezi ostatními. Po jejím spuštění se vysune rámeček se skórem.

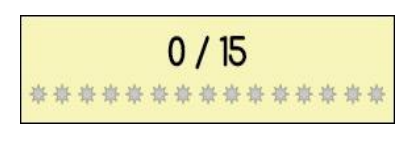

**Obrázek 14:** Skóre v minihře "Tvary"

<span id="page-17-1"></span>Eda uvede hráče do hry a vysvětlí mu princip:

*"Pomůžeš mi s něčím prosím? Poztrácely se mi tu všechny věci a tvary. Pozorně poslouchej a najdi věc, kterou ti povím."*

Následně řekne: *"Děkuji! Najdi… (např. čtvereček)!"*

Jakmile Eda domluví, po celé herní ploše se začnou objevovat různé tvary. Úkolem hráče je pochytat všechny tvary, které Eda zadá, a získat všech 15 bodů.

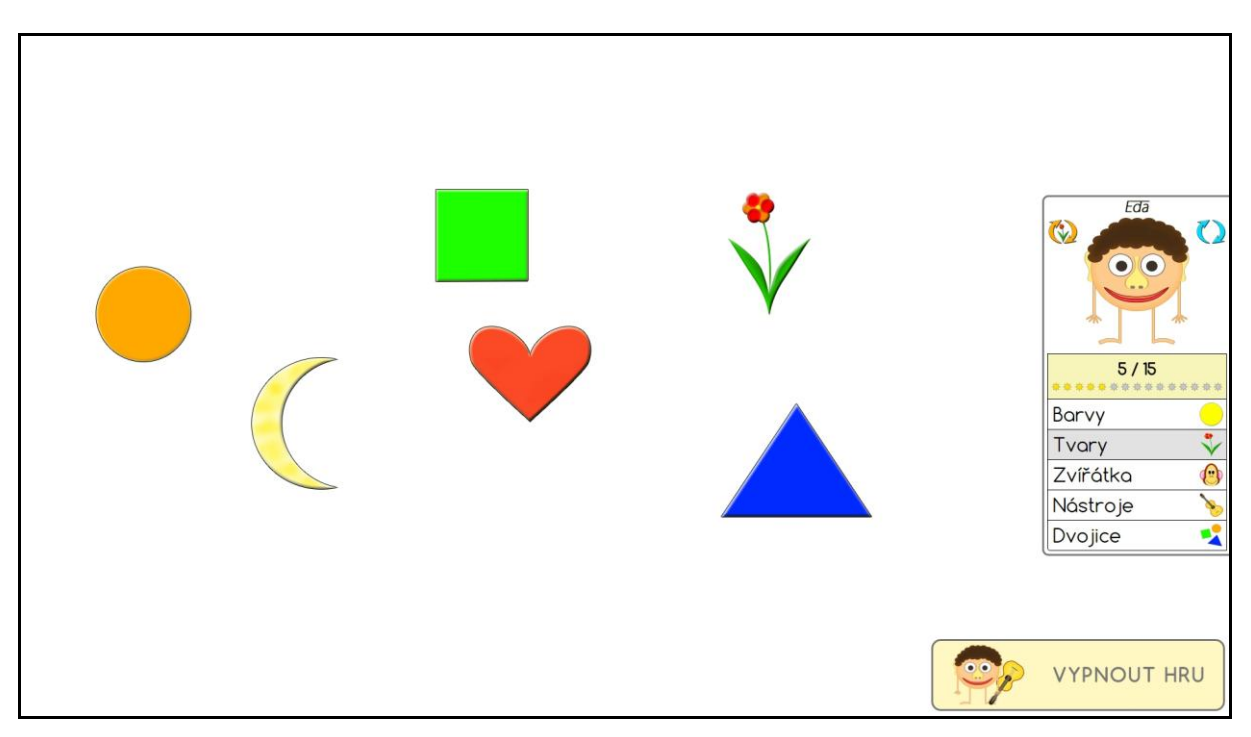

<span id="page-17-2"></span>**Obrázek 15: Hraní minihry "Tvary"** 

### <span id="page-18-0"></span>**4.6.3 Zvířátka**

Minihra "Zvířátka" hráče naučí poslouchat zadání, přemýšlet nad možným řešením a vyhledat dané zvířátko mezi ostatními. Po jejím spuštění se vysune rámeček se skórem.

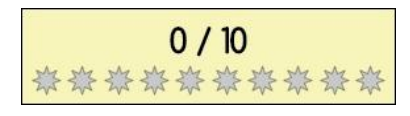

**Obrázek 16:** Skóre v minihře "Zvířátka"

<span id="page-18-1"></span>Eda uvede hráče do hry a vysvětlí mu princip:

*"Hm, myslím na několik zvířátek. Uhádneš, která to jsou, a najdeš je? Poslouchej!"* Následně řekne: *"Myslím na… (např. zvířátko s ploutvemi, které žije ve vodě)!"*

Jakmile Eda domluví, po celé herní ploše se začnou objevovat různá zvířátka. Úkolem hráče je uhodnout a pochytat všechna zvířátka, na která Eda myslí, a získat všech 10 bodů.

<span id="page-18-2"></span>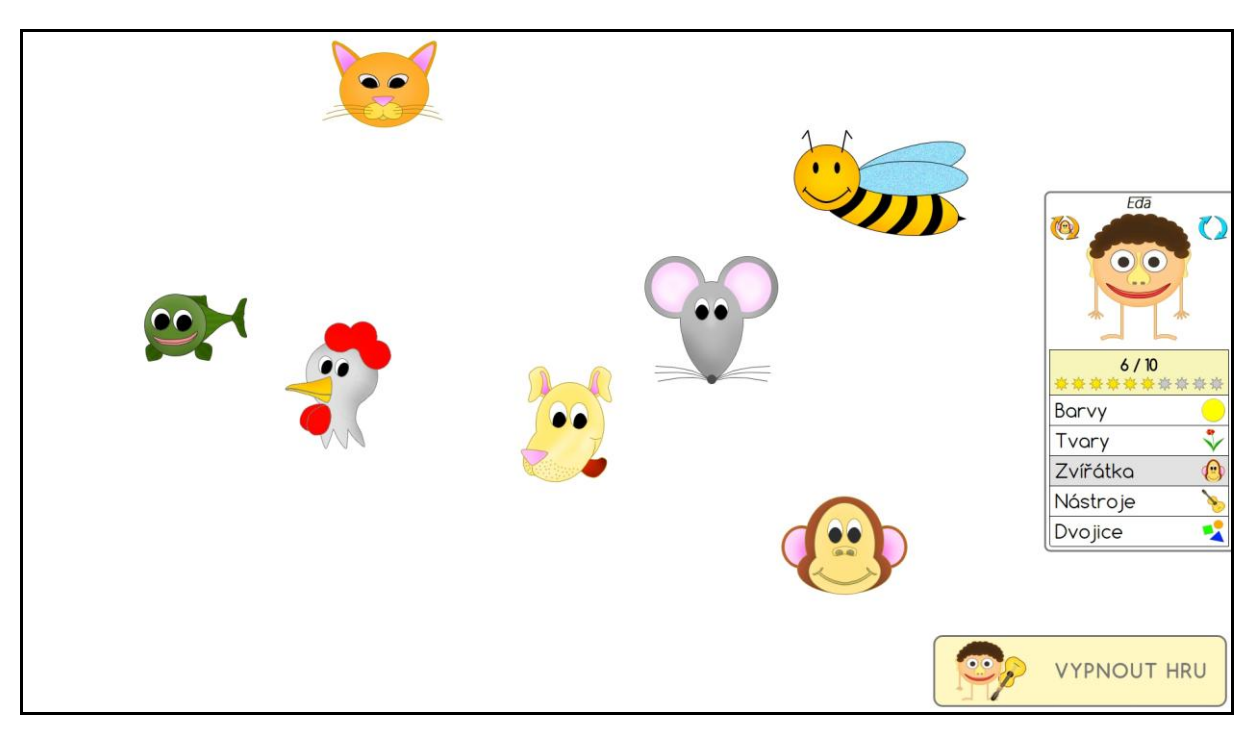

**Obrázek 17: Hraní minihry "Zvířátka"** 

#### <span id="page-19-0"></span>**4.6.4 Hudební nástroje**

Minihra "Nástroje" hráče naučí rozeznávat hudební nástroje podle jejich zvuků a vyhledat daný hudební nástroj mezi ostatními. Po jejím spuštění se vysune rámeček se skórem.

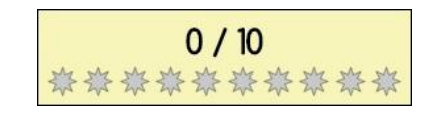

**Obrázek 18:** Skóre v minihře "Nástroje"

<span id="page-19-1"></span>Eda uvede hráče do hry a vysvětlí mu princip:

*"Pojďme hledat hudební nástroje. Pozorně poslouchej a podle zvuku najdi nástroj."* Následně se ozve zvuk daného hudebního nástroje.

Jakmile Eda domluví, po celé herní ploše se začnou objevovat různé hudební nástroje. Úkolem hráče je uhodnout a pochytat všechny hudební nástroje, které zazní, a získat všech 10 bodů.

<span id="page-19-2"></span>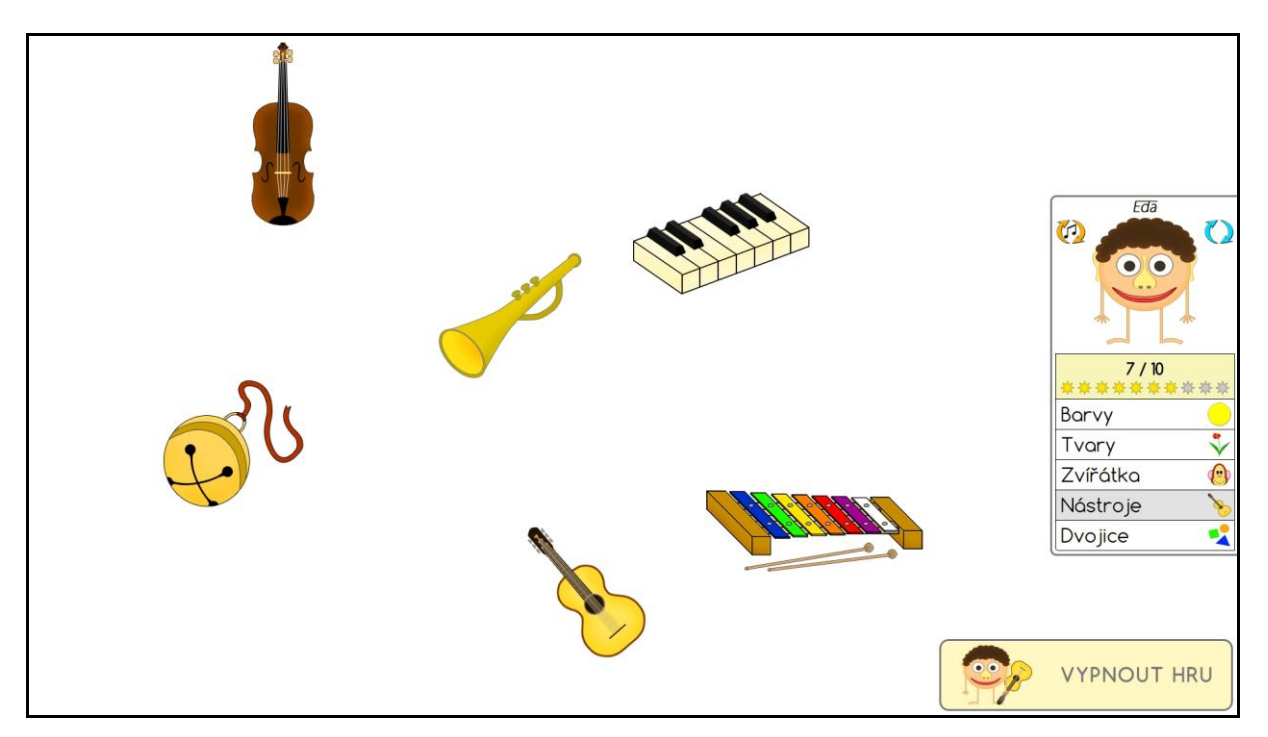

**Obrázek 19: Hraní minihry "Nástroje"** 

## <span id="page-20-0"></span>**4.6.5 Dvojice**

Minihra "Dvojice" hráče naučí vyhledat stejné dvojice barev, tvarů, zvířátek nebo hudebních nástrojů. Po jejím spuštění se celá herní plocha ztmaví a objeví se menu se čtyřmi položkami - BARVY, TVARY, ZVÍŘÁTKA a NÁSTROJE.

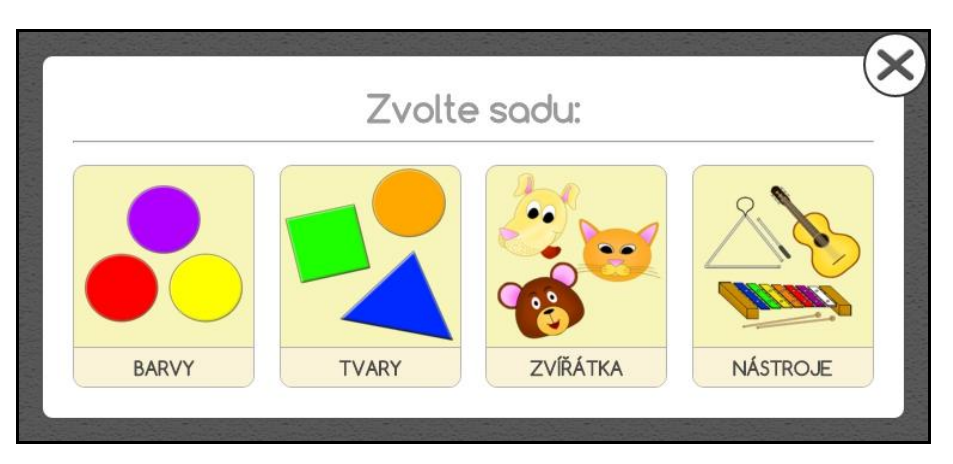

**Obrázek 20:** Výběr sady

<span id="page-20-1"></span>Objeví se skóre:

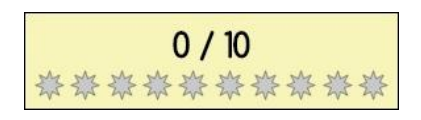

**Obrázek 21:** Skóre v minihře "Dvojice"

<span id="page-20-2"></span>Eda uvede hráče do hry a vysvětlí mu princip:

*"Pojďme si zahrát dvojice. Zvol si sadu barev, tvarů, zvířátek nebo hudebních nástrojů a hledej stejné dvojice."*

Následně je po hráči požadována volba některé z dostupných sad.

Po jejím výběru se po celé herní ploše začnou objevovat různé barvy, tvary, zvířátka nebo hudební nástroje (záleží na tom, kterou sadu si hráč zvolí). Úkolem hráče je pochytat dvojice všech barev, tvarů, zvířátek nebo hudebních nástrojů a získat 10 bodů.

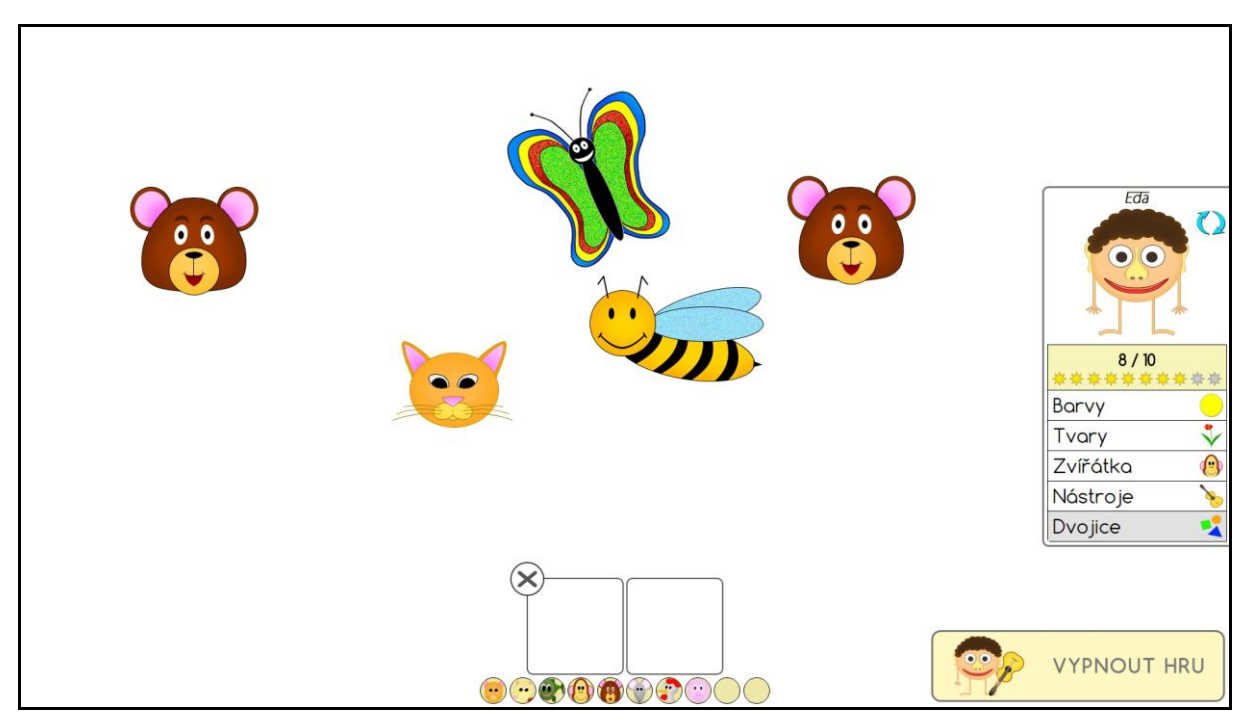

**Obrázek 22: Hraní minihry "Dvojice"** 

## <span id="page-21-1"></span><span id="page-21-0"></span>**4.7 Ikonky**

V hlavním menu hry jsou během hraní miniher dostupné čtyři ikonky.

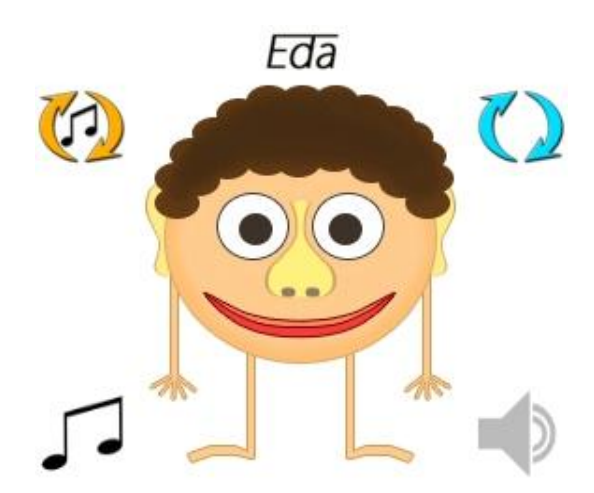

**Obrázek 23:** Ikonky v hlavním menu

<span id="page-21-2"></span>Ikonka dvou modrých šipek v kruhu se objeví, jakmile Eda domluví a vysvětlí hlavní princip minihry. Jeho znění si hráč bude moci opět poslechnout kliknutím právě na tuto ikonku.

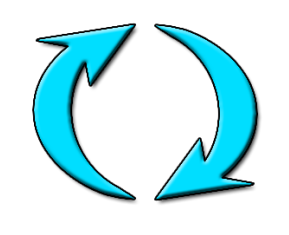

**Obrázek 24:** Opakování zadání hry

<span id="page-22-0"></span>Ikonka dvou oranžových šipek v kruhu se zobrazuje pouze u miniher "Tvary", "Zvířátka" a "Hudební nástroje". V těchto minihrách hráč dostává různé úkoly, aby našel daný tvar, zvířátko nebo hudební nástroj. Pokud by na konkrétní zadání hráč zapomněl, kliknutím na tuto ikonku si jej může připomenout.

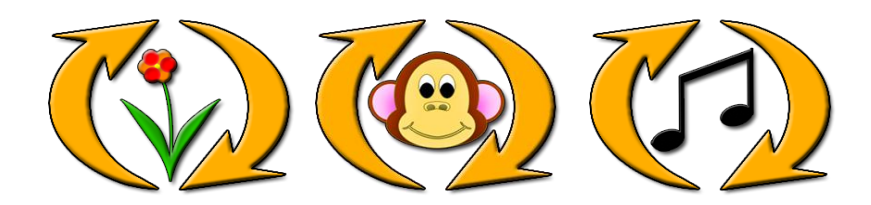

Obrázek 25: Opakování zadání úkolu u miniher "Tvary", "Zvířátka" a "Nástroje"

<span id="page-22-1"></span>Ikonka pohybující se noty se objeví vždy, když se přehrává zvuk hudebního nástroje, tedy jen v minihře "Nástroje". Hráči tak signalizuje, aby si zapnul své zvukové zařízení a poslouchal.

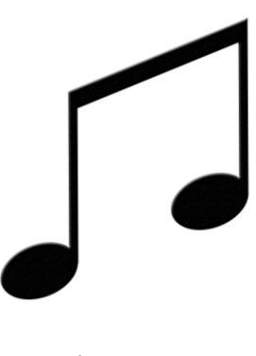

**Obrázek 26:** Nota

<span id="page-22-2"></span>Ikonka blikajícího reproduktoru se objeví vždy, když Eda mluví. Podobně jako nota, i zde ikonka hráči signalizuje, aby si zapnul své zvukové zařízení a poslouchal.

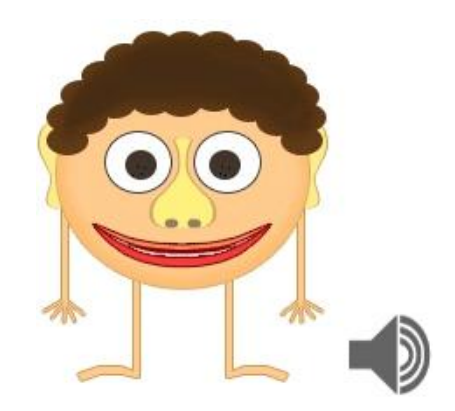

**Obrázek 27:** Mluvící Eda a ikonka reproduktoru

#### <span id="page-23-3"></span><span id="page-23-0"></span>**4.8 Zajímavosti**

Během vývoje jsem často přemýšlel o tom, co by moji hru mohlo udělat výjimečnou a originálnější. Všechny své nápady jsem ve hře uplatnil.

#### <span id="page-23-1"></span>**4.8.1 Pestrost**

V průběhu hraní miniher se na herní ploše nikdy neobjeví stejné objekty, např. dvě žluté barvy nebo tři pejskové. Jediná výjimka je u minihry "Dvojice", kde má hráč za úkol najít stejné dvojice, tudíž se dva stejné objekty musí nutně objevit.

Podobné je to i v zadání jednotlivých miniher. Během jedné hry se hráči určí všechny varianty úkolů. Nestane se, aby musel najít např. 3x žlutou barvu nebo 5x čtvereček.

Všechny minihry jsou založeny na odlišných principech. V minihře "Barvy" se hráč učí najít správnou barvu podle barvy uvedené v zadání, v minihře "Tvary" správný tvar podle zvukového zadání, v minihře "Zvířátka" správné zvířátko podle hádanky a v minihře "Nástroje" správný hudební nástroj podle zvuku.

Toto pojetí dělá hru originálnější a pestřejší.

#### <span id="page-23-2"></span>**4.8.2 Hra nenechá hráče prohrát**

Při promýšlení původního návrhu (viz kap. *3.3 Původní návrh na hru*) jsem dostal nápad, že by hra nikdy nekončila prohrou. Vedl mě k tomu názor, že by si děti neměly odnášet pocit zklamání z prohry, nýbrž příjemný prožitek ze hry samotné. Minihry ve webové hře Eda lze tedy zakončit jen výhrou nebo předčasným ukončením (v případě, že by hráče přestala hra bavit).

#### <span id="page-24-0"></span>**4.8.3 Vzdělávání a informování hráče**

Hráč se při hraní bude učit být trpělivý, bude rozpoznávat obrázky, poslouchat zvuky, hledat a přemýšlet. Pokud však hledá barvu shodnou s barvou v zadání v minihře "Barvy", může ji najít a získat bod, aniž by věděl, jak se daná barva jmenuje. To samé u zvířátek, které hledá podle hádanky. Hádanku může uhádnout a podle obrázků najít zvířátko. U hudebních nástrojů může znát zvuk, ale opět nemusí vědět, jak se daný nástroj jmenuje.

Z tohoto důvodu jsem všem obrázkům, které se ve hře zobrazí, přidělil zvukové vylepšení. Po najetí myši na obrázek se ozve odpovídající nahrávka, např. *"Červená"*, *"Opička"* nebo *"Kytara"*.

Cílem je informování hráče o tom, jak se jmenuje daná barva, zvířátko nebo hudební nástroj. Zvukové vylepšení může pomoci dětem v orientaci ve hře. Nahrávky jsou totiž přiděleny i všem ikonkám a tlačítkům.

Vylepšení není dostupné u tvarů, jelikož v minihře "Tvary" hráč dostává úkoly typu: *"Najdi čtvereček!"*. V tomto případě hráč už ví, jak se daný tvar jmenuje.

#### <span id="page-24-1"></span>**4.8.4 Hráč si zahraje vše**

Pokud si hráč jednou zahraje webovou hru Eda, hra mu nabídne a představí úplně vše, co obsahuje. Během jedné hry se hráči určí všechny úkoly. Každý obrázek (barvy, tvaru, zvířátka nebo hudebního nástroje) bude hráč za celou hru alespoň jednou muset najít. Během toho se přehrají všechny nahrávky a Edovy animace, které byly pro hru vyrobeny. Hra je vytvořená tak, aby si z ní hráč vždy odnesl maximální prožitek.

#### <span id="page-24-2"></span>**4.9 Obrázky**

Jednou z nejdůležitějších součástí hry jsou obrázky, které ji dodávají celkový vzhled a podle kterých se mohou hráči snadněji orientovat.

Webová hra Eda obsahuje mnoho věcí převzatých z původního návrhu (viz kap. *3.3 Původní návrh na hru*). Mezi ně patří např. smajlíci. Ve hře se sice žádné nenachází, ale většina obrázků v sobě ukrývá podobné rysy (především u zvířátek nebo Edy - kulaté obličeje, elipsovité oči, úsměv). Podobně jako opravdoví smajlíci, mají budit v hráči emoce, především radost a legraci.

Všechny obrázky jsem vlastnoručně nakreslil v grafickém programu Adobe Photoshop CS6. Za svůj nejlépe nakreslený obrázek považuji pejska.

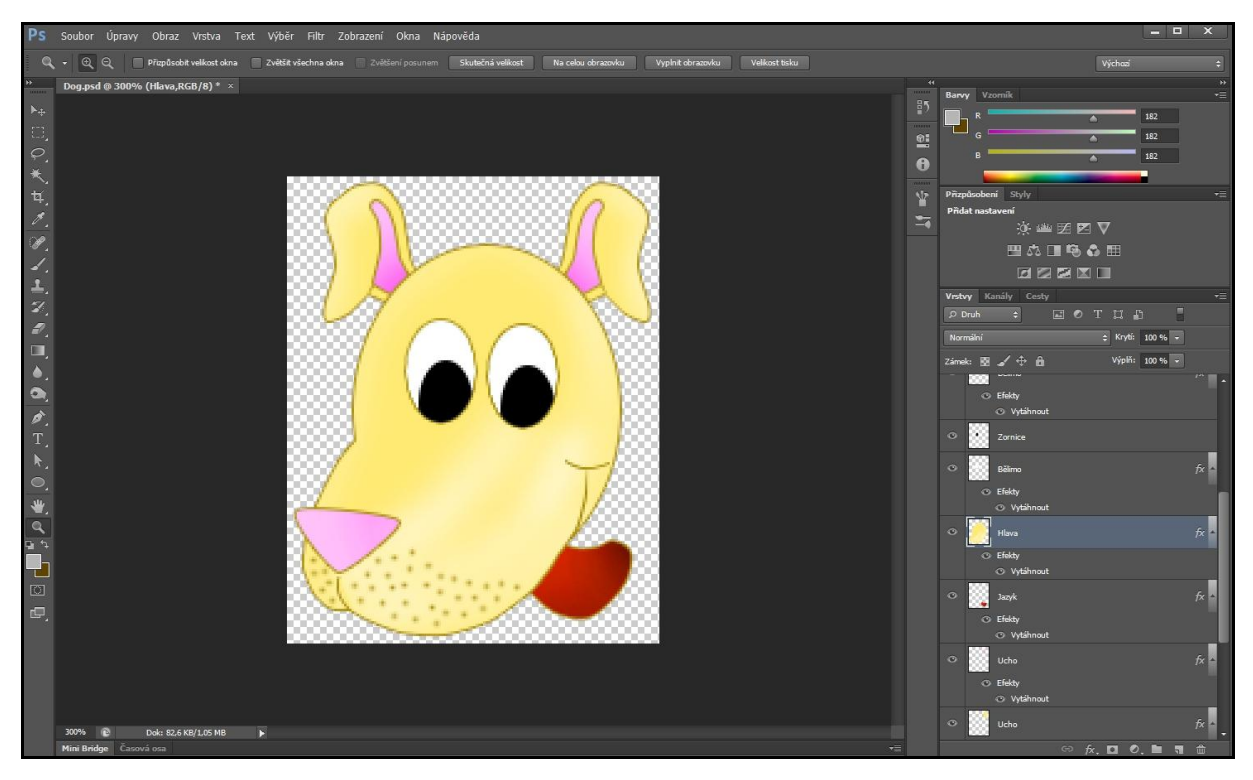

**Obrázek 28:** Kreslení v Adobe Photoshop CS6

<span id="page-25-0"></span>Obrázky se skládají z různých tvarů - kruhy, elipsy, čáry atp. Tyto tvary tvoří základ obrázku. Na kresbě pejska je to obličej, brada a základy očí. Teprve na něj se přidávají další části, např. nos, zornice, jazyk a uši. Nakonec dojde k domalování ústních koutků, obrysů uší, teček na bradě a zesvětlení či ztmavení jednotlivých částí obličeje.

<span id="page-25-1"></span>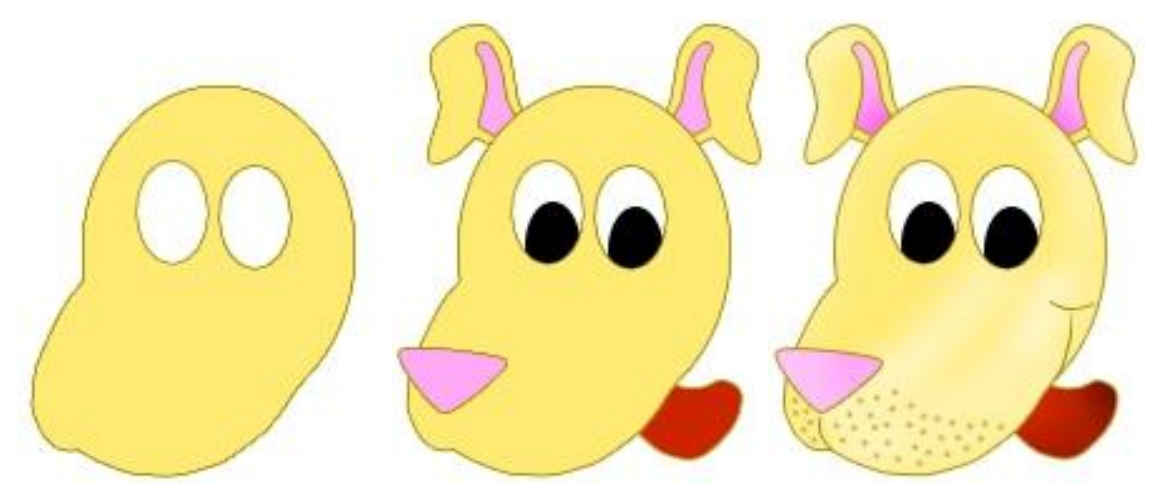

**Obrázek 29:** Postup při malování

Podobným způsobem jsem nakreslil i všechny ostatní obrázky. Ve hře se nachází celkem 64 obrázků.

<span id="page-26-2"></span><span id="page-26-1"></span><span id="page-26-0"></span>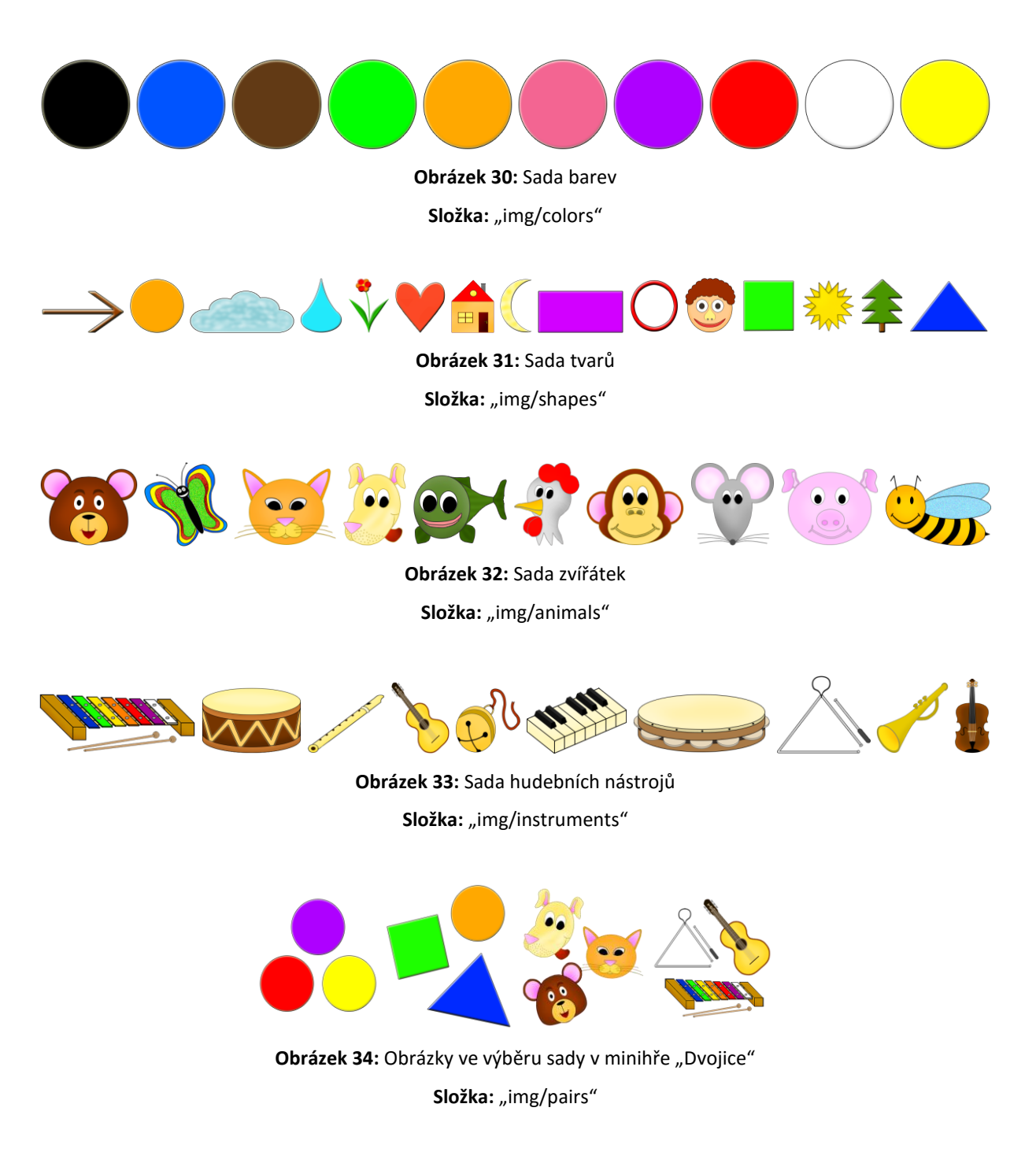

<span id="page-26-5"></span><span id="page-26-4"></span><span id="page-26-3"></span>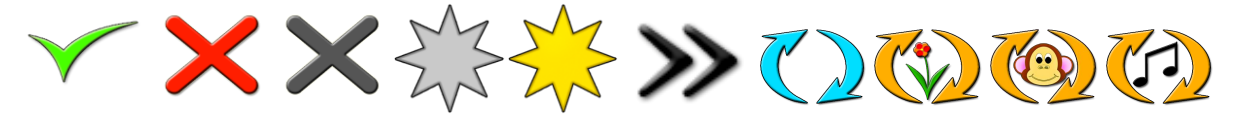

**Obrázek 35:** Ostatní obrázky ve hře

**Složka**: "img/other"

Mezi zbývající obrázky patří:

- oficiální logo hry:

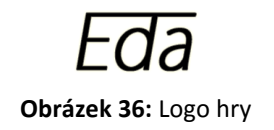

<span id="page-27-0"></span>- ručičky Edy (pomocná textura Edových ručiček, která se objeví v intru):

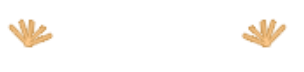

**Obrázek 37:** Edovy ručičky

<span id="page-27-1"></span>- Eda na startovacím tlačítku:

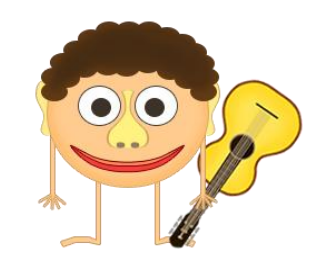

**Obrázek 38:** Eda držící kytaru

<span id="page-27-2"></span>- Eda při gratulaci:

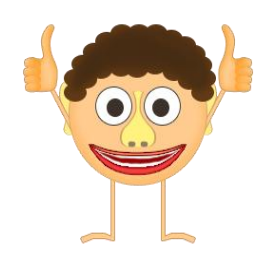

**Obrázek 39:** Gratulace

<span id="page-27-3"></span>- průhledná textura **img/other/Transparent.png** (pomocná textura, která se nastavuje obrázkům bez zdroje).

#### <span id="page-28-0"></span>**4.10 Animace**

Kromě bezpohybových obrázků jsem pro svou hru vytvořil i několik animovaných. Podle mého názoru animované obrázky nejvíce přitahují pozornost hráče (především kvůli očekávání, co se stane a jak animace skončí). Z tohoto důvodu jsem je použil v několika herních situacích, kdy je žádoucí, aby hráč dával pozor nebo poslouchal. Nejvíce animací jsem přidal hlavnímu maskotovi Edovi, jelikož právě on provází hráče celou hru.

Ve hře se nachází celkem 8 animací, z nichž 4 jsou cyklické (opakující se) a 4 necyklické (neopakující se). Postup mé tvorby spočíval v poskládání několika obrázku (resp. snímků) za sebou, kterým bylo následně nastaveno určité trvání.

Necyklické animace jsem vytvořil pomocí knihovny jQuery (z důvodu špatné kompatibility s IE - viz kap. *2.5 Kompatibilita s webovými prohlížeči*) a cyklické animace jsem vytvořil pomocí programu Easy GIF Animator 5.

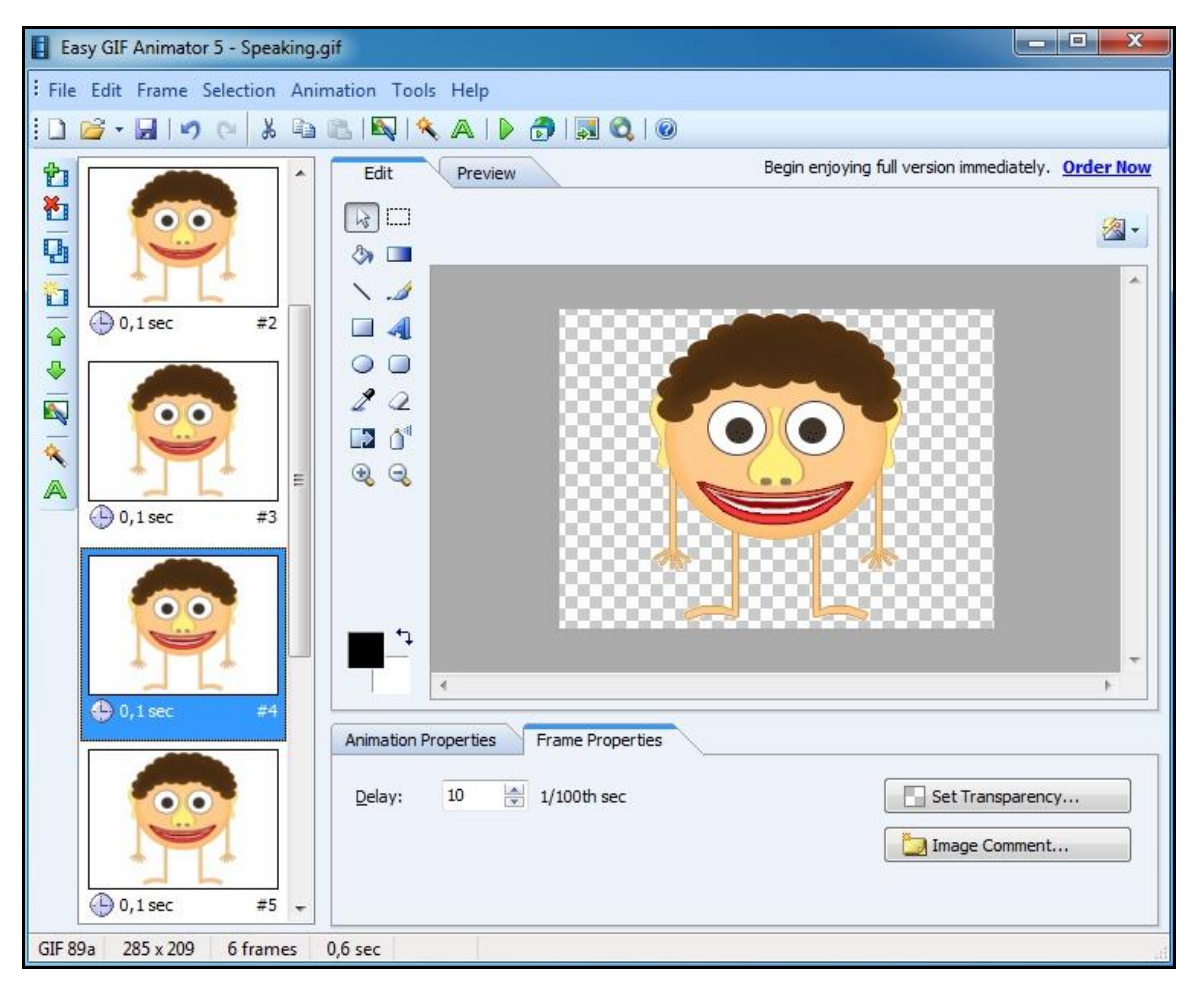

<span id="page-28-1"></span>**Obrázek 40:** Animování v Easy GIF Animator 5

<span id="page-29-0"></span>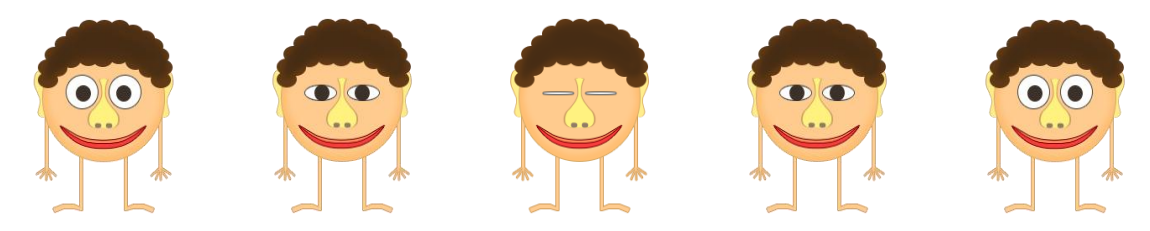

**Obrázek 41:** Zjednodušená animace Edova mrkání (cyklická) **Popis:** Tuto animaci má Eda vždy, když nekoná žádné jiné animace **Počet snímků:** 17

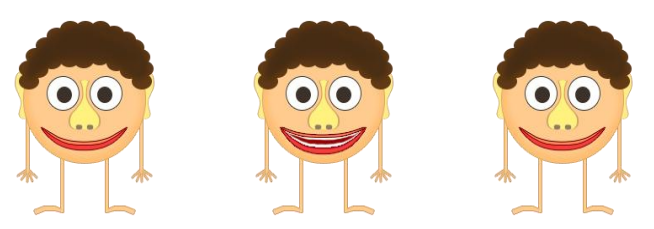

**Obrázek 42:** Zjednodušená animace Edova mluvení (cyklická) **Popis:** Tuto animaci má Eda vždy, když je potřeba hráči něco sdělit **Počet snímků:** 6

<span id="page-29-1"></span>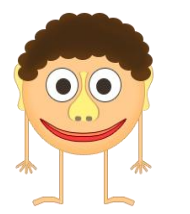

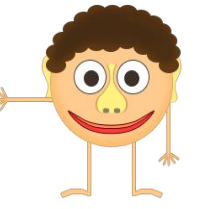

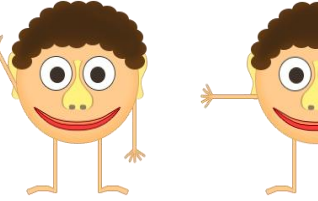

**e** 

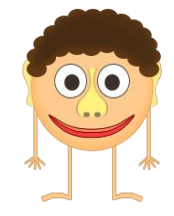

**Obrázek 43:** Zjednodušená animace Edova mávání (necyklická) **Popis:** Tuto animaci má Eda vždy, když vítá hráče v intru **Počet snímků:** 35

<span id="page-29-3"></span><span id="page-29-2"></span>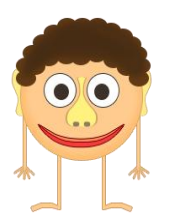

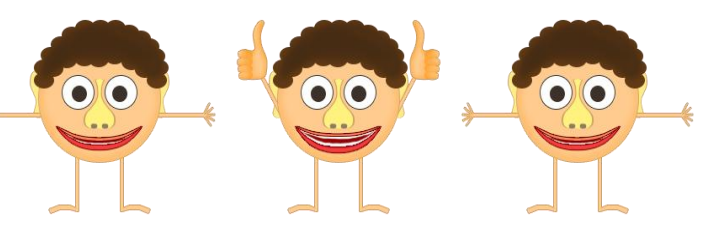

**Obrázek 44:** Zjednodušená animace Edova souhlasu (necyklická) **Popis:** Tuto animaci má Eda vždy, když hráč chytí správný objekt **Počet snímků:** 29

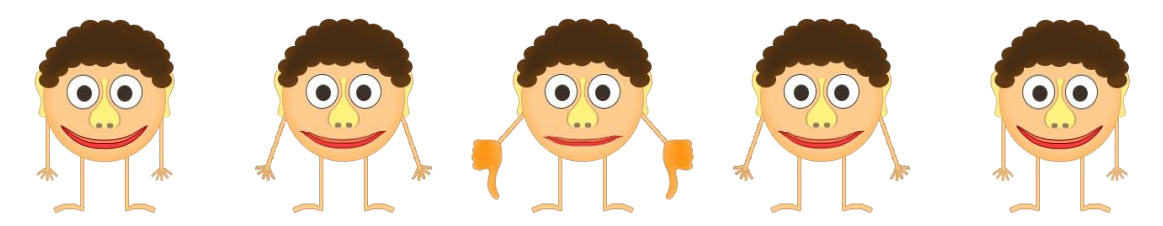

**Obrázek 45:** Zjednodušená animace Edova nesouhlasu (necyklická) **Popis:** Tuto animaci má Eda vždy, když hráč chytí špatný objekt

**Počet snímků:** 9

<span id="page-30-0"></span>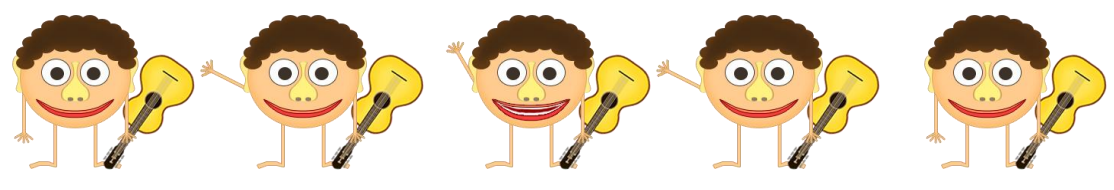

<span id="page-30-1"></span>**Obrázek 46:** Zjednodušená animace Edova mávání na startovacím tlačítku (necyklická) **Popis:** Tuto animaci má Eda vždy, když hráč najede myší na startovací tlačítko **Počet snímků:** 35

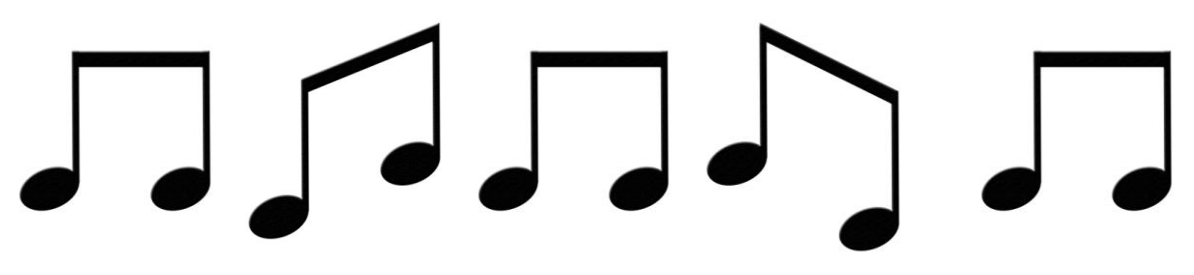

**Obrázek 47:** Zjednodušená animace pohybu noty (cyklická)

<span id="page-30-2"></span>**Popis:** Tato animace se objeví v hlavním menu vždy, když zní nahrávka hudebního nástroje

**Počet snímků:** 22

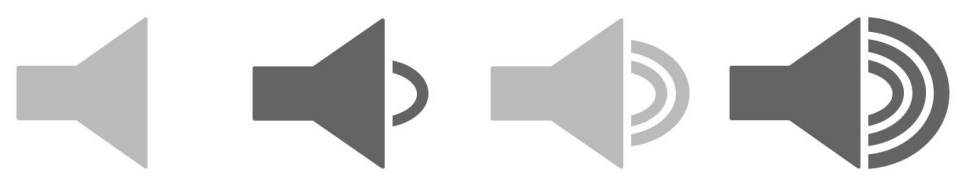

**Obrázek 48:** Animace reproduktoru (cyklická)

<span id="page-30-3"></span>**Popis:** Tato animace se objeví vždy, když Eda mluví, nebo když zní zvuk hudebního nástroje

**Počet snímků:** 4

#### <span id="page-31-0"></span>**4.11 Hlasové nahrávky**

Mezi další důležité herní součásti patří veškeré hlasové nahrávky, kterými se hráč během hraní řídí. Uvádějí např. do jednotlivých miniher, zadávají úkoly, informují o významu položek, na které hráč najel myší atp. Hra je tak pomocí zvuků uzpůsobená pro lepší orientaci hráče.

Před realizací jsem se musel rozhodnout, zdali k nahrávání určit osobu ženského pohlaví, či mužského. Vedl mě k tomu fakt, že ženy mají příjemnější hlas. Nakonec jsem se však rozhodl, že hru namluvím já sám.

Nahrávání byla, vedle programování, nejnáročnější část z celé mé tvorby. K pořizování nahrávek jsem používal mikrofon Genius, programy GoldWave a Pinnacle Studio.

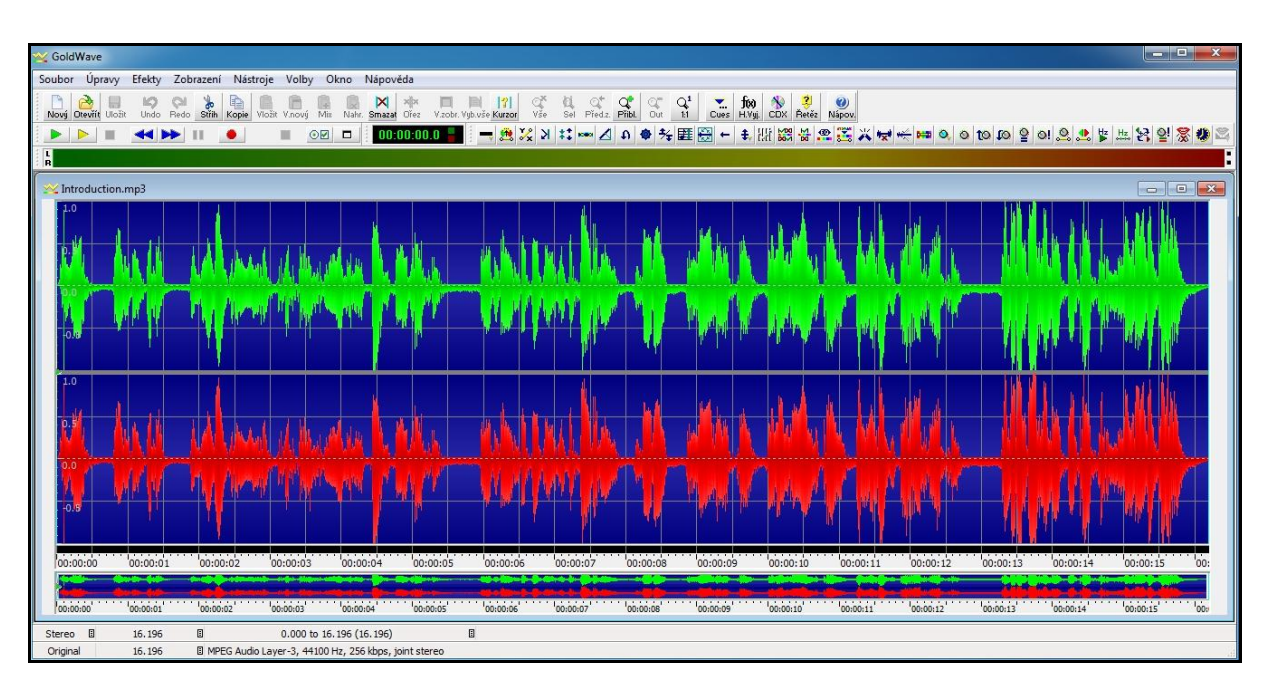

**Obrázek 49:** Nahrávání v GoldWave

<span id="page-31-1"></span>Vždy před začátkem nahrávání jsem omezil rušivé zvuky z vnějších zdrojů (např. vítr zvenku), aby nebyly slyšet na nahrávkách. Připravil jsem si texty pro každou nahrávku a při nahrávání je četl. Po pořízení nahrávky jsem odstranil šum a přes program Pinnacle Studio zkrátil její délku, popř. upravil hlasitost. Častokrát se mi stávalo, že jsem se svou nahrávkou nebyl spokojen a musel jsem nahrávání opakovat. Např. nahrávku hlavní řeči Edy v intru jsem opakoval 42x.

#### <span id="page-32-0"></span>**4.12 Zvuky hudebních nástrojů**

Při promýšlení principu minihry "Nástroje" mě napadlo, že by hráč na herní ploše hledal daný hudební nástroj podle jeho zvuku. Hlavním úkolem tedy bylo vybrat vhodné hudební nástroje a pořídit jejich zvuky.

Původně jsem chtěl použít zvuky volně dostupné na internetu. S těmito nahrávkami jsem však nebyl spokojen, a tak jsem se rozhodl pořídit si vlastní. Všechny hudební nástroje jsem nahrával stejným způsobem jako u hlasových nahrávek.

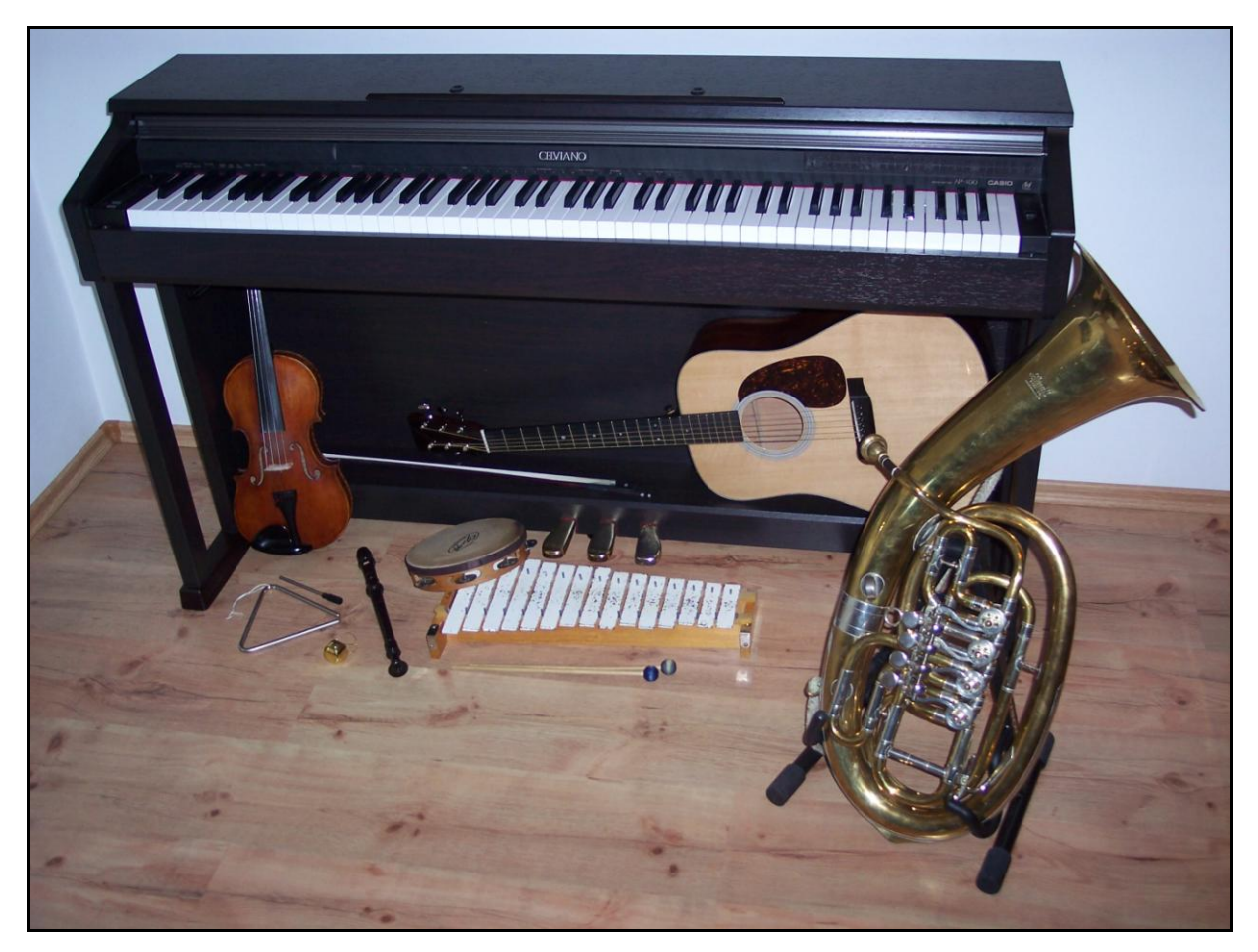

**Obrázek 50:** Hudební nástroje použité k nahrávání

#### <span id="page-32-2"></span><span id="page-32-1"></span>**4.13 Dostupnost**

Webová hra Eda je dostupná na adrese **www.hrajedu.php5.cz**.

## <span id="page-33-0"></span>**4.14 Budoucnost**

S webovou hrou Eda mám v budoucnosti další plány. Již během vývoje mě napadly různé návrhy na vylepšení. V dalších verzích této hry plánuji:

- optimalizovat kód.
- vylepšit Edovy animace a přidat nové.
- vylepšit obrázky, popř. dabing a zvuky.
- rozšířit současné sady o další obrázky (max. 20 obrázků v sadě).
- přidat další minihry (návrhy: ovoce, zelenina, čísla, abeceda).
- vytvořit webovou stránku reprezentující celou hru. Stejně jako hra, bude umístěna na adrese www.hrajedu.php5.cz.

# <span id="page-34-0"></span>**Závěr**

Vytvořil jsem webovou hru, která slouží jako výukový nástroj pro děti v předškolním a mladším školním věku. Svojí tvorbou jsem přispěl ke vzdělávání těchto dětí.

Získal jsem mnoho dalších zkušeností s prací v jazycích HTML, CSS, JavaScript a nově i s knihovnou jQuery. V průběhu vývoje jsem si vyzkoušel různé části výroby počítačových her - realizace nápadu, programování, grafický návrh, kresba obrázků, nahrávání zvuků a hlasu a testování.

V budoucnosti plánuji ve vývoji hry pokračovat a věřím, že dětské hráče osloví.

# <span id="page-35-0"></span>**Zdroje**

## **Odborná literatura**

- 1. THAU. *Velký průvodce JavaScriptem: tvorba interaktivních webových stránek v praxi*. 1. vyd. Praha: Grada, 2009. Profesionál. ISBN 978-80-247-2211-5.
- 2. DOMES, Martin. *333 tipů a triků pro CSS: [sbírka nejužitečnějších návodů pro váš web]*. Vyd. 1. Brno: Computer Press, 2009. ISBN 978-80-251-2360-7.

#### **Internet**

- [1] HyperText Markup Language. In: *Wikipedia: the free encyclopedia* [online]. San Francisco (CA): Wikimedia Foundation, 2016 [cit. 2016-03-20]. Dostupné z: https://cs.wikipedia.org/wiki/HyperText\_Markup\_Language
- [2] Kaskádové styly. In: *Wikipedia: the free encyclopedia* [online]. San Francisco (CA): Wikimedia Foundation, 2016 [cit. 2016-03-20]. Dostupné z: https://cs.wikipedia.org/wiki/Kask%C3%A1dov%C3%A9\_styly
- [3] JavaScript. In: *Wikipedia: the free encyclopedia* [online]. San Francisco (CA): Wikimedia Foundation, 2016 [cit. 2016-03-20]. Dostupné z: https://cs.wikipedia.org/wiki/JavaScript
- [4] JQuery. In: *Wikipedia: the free encyclopedia* [online]. San Francisco (CA): Wikimedia Foundation, 2016 [cit. 2016-03-20]. Dostupné z: https://cs.wikipedia.org/wiki/JQuery
- [5] Pan European Game Information. In: *Wikipedia: the free encyclopedia* [online]. San Francisco (CA): Wikimedia Foundation, 2016 [cit. 2016-03-20]. Dostupné z: https://cs.wikipedia.org/wiki/Pan\_European\_Game\_Information
- [6] *W3Schools Online Web Tutorials* [online]. ©1999-2016 [cit. 2016-03-20]. Dostupné z: http://www.w3schools.com/
- [7] *WordPress.org* [online]. [cit. 2016-03-20]. Dostupné z: https://wordpress.org/
- [8] *JQuery* [online]. 2016 [cit. 2016-03-20]. Dostupné z: https://jquery.com/
- [9] JQuery 'delay' plugin. *JQuery 'delay' plugin* [online]. ©2008-2015 [cit. 2016-03-20]. Dostupné z: http://james.padolsey.com/snippets/jquery-delay-plugin/
- [10]*PHP5 - freehosting PHP & MySQL, forum PHP, free webhosting, webhosting + domény zdarma* [online]. ©2004-2016 [cit. 2016-03-20]. Dostupné z: http://www.php5.cz/

# <span id="page-36-0"></span>Seznam obrázků

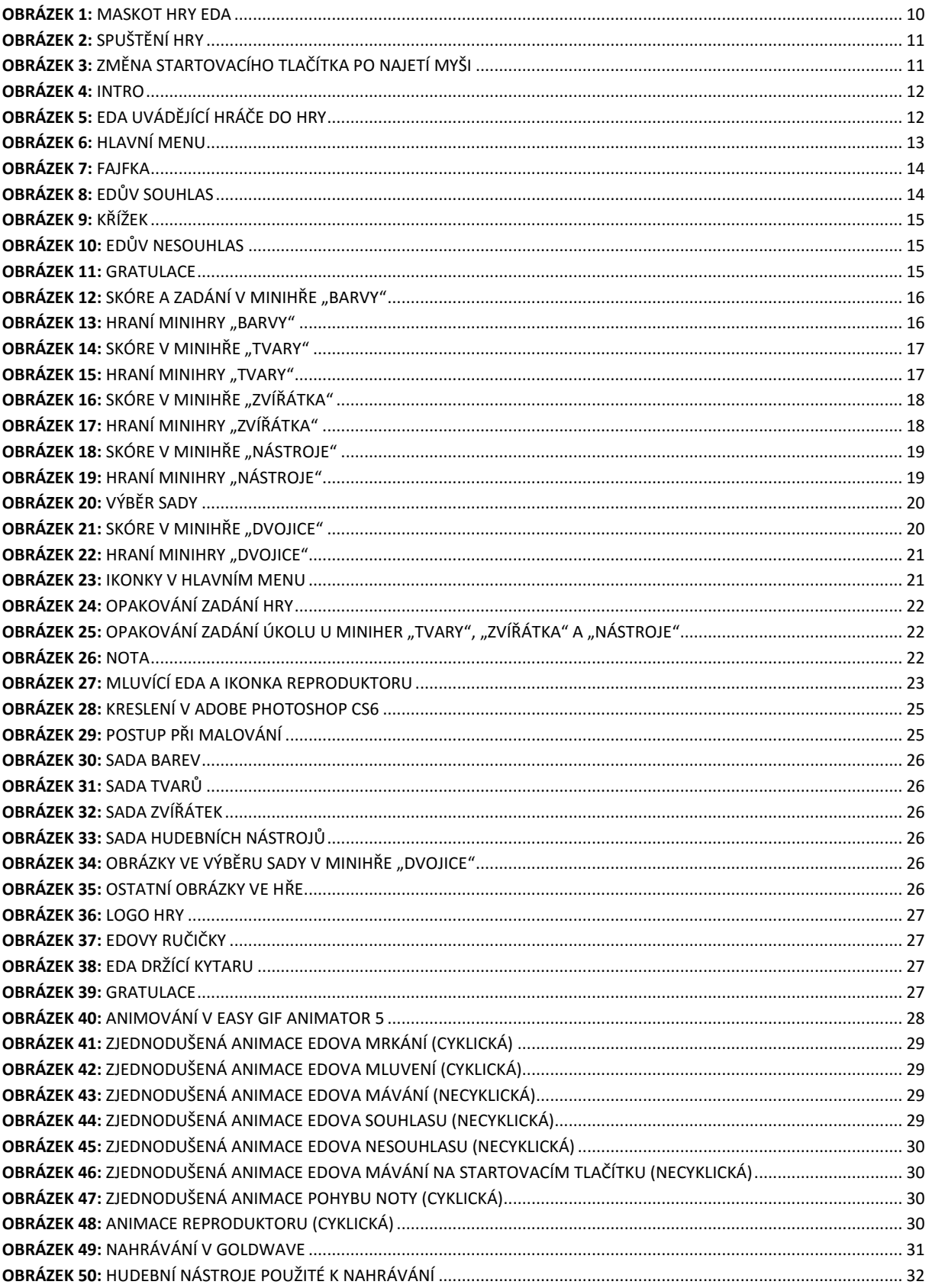

# <span id="page-37-0"></span>**Přílohy**

## **1. Webová hra Eda**

## **2. Soubory hry**

Webová hra Eda se skládá z následujících složek a souborů:

- **dabing** jednotlivé zvukové nahrávky a soubory určující, kdy se mají nahrávky přehrát.
- **check** soubory, které řídí skórování u jednotlivých miniher.
- **img** všechny obrázky a animace použité ve hře.
- **libraries** knihovna jQuery a pluginy.
- **preload** soubory, které předem načítají všechny obrázky a animace.
- **sounds** zvuky nástrojů.
- **system** soubory řídící chování a pohyb barev, tvarů, zvířátek a hudebních nástrojů v jednotlivých minihrách.
- **task** soubory, které řídí systém zadávání úkolů, např. barvy v zadání, úkoly, které zadává Eda apod.
- **animations.js** řídí necyklické animace.
- **exits.js** určuje, co se stane po ukončení jakékoliv minihry.
- **index.html** obsahuje základní HTML dokument a jednotlivé herní prvky.
- **introduction.js** řídí průběh herního intra.
- **menu.js** popisuje, co se stane po kliknutí na jednotlivé položky v herním menu.
- **replay.js** řídí, co se stane, když se hráč rozhodne opakovat některou z miniher popř. opakovat zadání hry nebo znění úkolu.
- **reset.js** po vyvolání vyruší pohyb barev, tvarů, zvířátek nebo hudebních nástrojů.
- **startup.js** popisuje, co se stane po kliknutí na startovací tlačítko.
- **style.css** obsahuje kaskádové styly.